# **An Introduction to GTT**

Author: Tung-Hung Tsai, Bing Ying Du

## **1. GTT Main Window**

There are five areas in the main window (see Figure 1) of GTT when starting successfully: Test Sequence Editing, The Events or Tests, Error Message, Description of selected node, and Abstract information of component. The Test Sequence Editing area on the left side of the main window is the most important part of our system. A test flow is executed step by step for every node of the test script from top to bottom. By using different nodes, a test flow can verify execution results, send events to AUT or reset the application. A test script consists of four kinds of nodes: *composite node*, *event node*, *test node* and *reset node* (see Table 1).

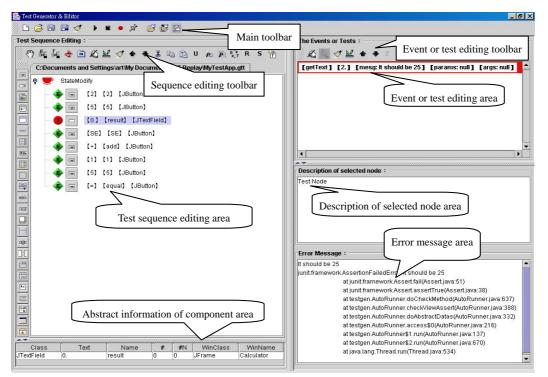

Figure 1 The GTT main window

| Icon | Name                         | Ver. | Function                                                                   |
|------|------------------------------|------|----------------------------------------------------------------------------|
| Ĵ    | A folder (or composite node) | GTT  | Parent node of event and test nodes to simplify complicated test sequence. |
| ۲    | Event node                   | GTT  | Save events from user's operation to replay user's operation when playing. |
|      | Test node                    | GTT  | Check point saving wanted result to validate the really execution result.  |

| R | Reset node | GTT | Reset program under test to the initial state. |
|---|------------|-----|------------------------------------------------|
|---|------------|-----|------------------------------------------------|

The event node shad test node usually contain component information. A component information starts with a node icon (see Figure 2) and a component icon (corresponding to the component's class). Next to the component icon is a list of bracketed descriptions. The first bracketed description is the text displayed on the component. The second one is the name of the component. The third one is the class of the component.

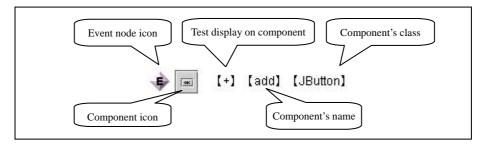

Figure 2 Information of event nodes

When using an external test node to verify an execution result, the test node does not contain the component's information (see Figure 3). Following the test node icon is an icon indicating an external test point (external test program). The next bracketed description is the class name of the external test program.

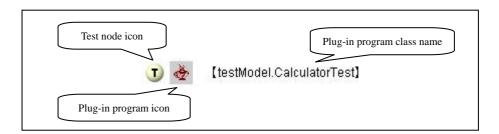

Figure 3 Information of test nodes in plug-in method

Abstract information of selected node area is on the left hand bottom corner of the main window. The information of selected node is displayed in the order (see Figure 4): class, text, name, component index (#), component index name (#N), WinClass and WinName.

| Class   | Text       | Name       | # | #N | WinClass | WinName          |
|---------|------------|------------|---|----|----------|------------------|
| JButton | SetDefault | setDefault | 0 | 0  | JDialog  | ToolBar property |

Figure 1 Abstract information of selected node

The Events or Test area is on the top right corner of the main window. It is used to display the data and editable methods associated with the event or test node selected in the test script on the left side. If an event node selected, its *action type, sleep time* and *event information* are shown successively (see Figure 5).

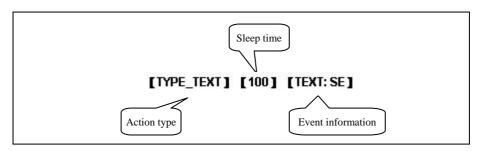

Figure 5 Information of a input event

Not all components support all the same set of events. Neither do they have the same information. If a test node **①** is selected, its *test method*, *expected return value*, *error message*, *parameter type* and *parameter value* which are shown (see Figure 6). If an external test program node selected, the information shown are *test class*, *test method* and *parameter type* (see Figure 7).

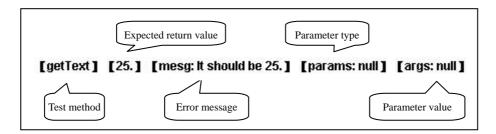

Figure 6 Information of Internal test point

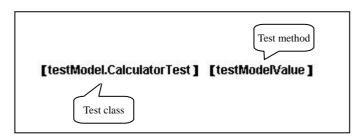

Figure 7 Information of External test point

Description of selected node, on the right side of the main window, is used to describe each node's information in the test script. Test designer can select a node and then key in the description wanted. Error Message, below the Description of selected node, is a field to display error at run time. When a test script fails to execute, error messages are generated. Test designer may observe the error messages by clicking the node with errors. GTT uses color to indicate the correctness of the execution result. Green icons P P indicate that the execution is correct and red icons P P indicate failure.

# 2. Toolbar

Each area has its own toolbar. The main toolbar (Figure 8) provides many functions: New File, Open File, Save File, Save File As, Close File, Run, Stop, Record, Break, Open Application, Reopen Application and Configuration from left to right successive. The usages of these functions are shown in Table 2.

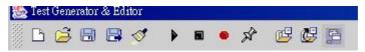

Figure 8 Main toolbar

| Icons    | Name                  | Function                                    | Remark                                                                                               |
|----------|-----------------------|---------------------------------------------|----------------------------------------------------------------------------------------------------|
| <u>A</u> | New File              | Create an empty test script                 |                                                                                                    |
| 71       | Open File             | Open an existing test script                |                                                                                                    |
|          | Save File             | Save the current test script                | If it is unnamed, a file management dialog will be opened.                                           |
| ₿        | Save File As          | Save the current test script to a new file. | A file management dialog will be opened.                                                             |
| 1        | Close File            | Close current test script                   |                                                                                                    |
| ۵        | Run                   | Execute the test script                     | The AUT will be reset and executed.                                                                  |
|          | Stop                  | Stop recording                              | Test designer needs to select the position (before, within, or after) of the recorded event flow.    |
| ۲        | Record                | Start recording                             | It will record the interaction between test designer and AUT<br>until test designer stops recording. |
| Ŕ        | Break                 | Set a break point                           | A break point causes the test script to stop execution temporarily.                                  |
| ß        | Open Application      | Open an AUT                                 | Choose (or change) the AUT associated with the current test script.                                  |
| B        | Reopen<br>Application | Reopen an AUT                               | Reset and restart the AUT.                                                                           |
| m.       | Configuration         | Open configuration dialog                   | Change the configuration of GTT and AUT.                                                             |
| ę        | About                 | Version information                         |                                                                                                    |

Table 2 Detail of main toolbar's function

The testTreeToolBar (Figure 9), in the Test Sequence Editing area, provides functions to edit test scripts. These functions are Stop Action, Insert Event, Insert Test, Java, Add State Node, Manual Add Node, Edit, Remove, Move Up, Move Down, Cut, Copy, Paste, UnProxy, Proxy Copy, Proxy Paste, Convert, Reset Application, Reset Test Script, and Synchronize. See Table 3 for the usages of these functions.

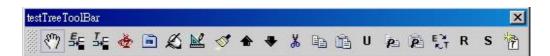

**Figure 9 Test tree toolbar** 

| Icon            | Name               | Function                                                                                                    | Remark                                                                                                    |
|-----------------|--------------------|----------------------------------------------------------------------------------------------------|----------------------------------------------------------------------------------------------------|
| Ð               | Stop Action        | Stop intercepting events.                                                                                                    | Stop the interception of event without saving.                                                                                                    |
| 비<br>비          | Insert Event       | Start to intercept events and<br>open the Test Generator<br>Select Component For<br>Insert Component Event<br>dialog (Fig. 17).         | Test designer interacts with AUT, GTT will identify the<br>selected component and open Test Generator Select<br>Component For Insert Component Event dialog<br>that helps test designer to insert an event node. |
| <u>,</u><br>⊒+⊑ | Insert Test        | Start to intercept events and<br>then open the Test<br>Generator Select<br>Component For Insert<br>Component Event dialog<br>(Fig. 17). | Test designer interacts with AUT, GTT will identify the<br>selected component and open Test Generator Select<br>Component For Insert Component Event dialog<br>that helps test designer to insert a test node.   |
| <b>*</b>        | Java               | Open Test Generator<br>Modify Test Class dialog<br>(Fig. 19)                                                                            | Select a plug-in test program and test method to insert test node.                                                                                                    |
|                 | Add State Node     | Insert a folder.                                                                                                    | Use folder to manage the test or event nodes.                                                                                                    |
| Ŵ.              | Manual Add<br>Node | Open Test Generator<br>Modify ComponentData<br>dialog (Fig. 13)                                                                         | Fill abstract information of component manually.                                                                                                    |
| M               | Edit               | Open JComponent Event<br>Modify dialog (Fig. 14)                                                                                        |                                                                                                    |
| 1               | Remove             | Remove the selected node                                                                                                    | Confirmation dialog will be opened when a folder node is to be removed.                                                                                                    |
| ♠               | Move Up            | Move the node up                                                                                                    |                                                                                                    |

#### Table 3 Detail of Test Tree toolbar's function

|          | Move Down         | Move the node down                               |                                                                              |
|----------|-------------------|--------------------------------------------------|------------------------------------------------------------------------------|
| ж        | Cut               | Cut the selected node                            |                                                                              |
|          | Сору              | Copy the selected node                           |                                                                              |
| <u>i</u> | Paste             | Paste the copied node.                           |                                                                              |
| U        | UnProxy           | Release the sharing relationship                 | Release the sharing relationship of selected node with other node.           |
| <b>P</b> | Proxy Copy        | Copy sharing relationship                        | Let the copied nodes to have sharing relationship with their original nodes. |
| P        | Proxy Paste       | Paste the copied sharing relationship            | Paste the copied sharing relationship.                                       |
| E)<br>NT | Convert           | Convert the test node to event node, vice versa. | This action will remove all inner events or tests.                           |
| R        | Reset Application | Add a reset application node                     | Reopen or reset the status of AUT.                                           |
| S        | Reset Test Script | Reset the test script                            | Reset the status of script execution or clear the execution results.         |
| *        | Synchronize       | Update the information                           | Synchronize the status of AUT and test script when the AUT have changed      |

The icons enabled in the Test Generator Edit Event ToolBar vary with the selected node. When an event node is selected, the functions are Manual Add Data, Add Based Event, Remove, Edit, Move Up, Move Down and Sleep (see Figure 10). See Table 4 for the usages of these functions. While selecting a test node, the functions are Manual Add Test, Remove, Edit, Move Up and Move Down (see Figure 11). The usages of Remove, Move Up and Move Down are the same no matter which kinds of nodes are selected. Table 5 shows the usages of the icons for test nodes (without showing Remove, Move Up, and Move Down).

| Test Gen | erato | r Edi | t Ever | nt Too | olBar | × |
|----------|-------|-------|--------|--------|-------|---|
| ø        | £₽    | 1     | R      | ٠      | ٠     | z |

Figure 10 Test Generator Edit Event toolbar – editing event node

| Icon | Name            | Function                                                         | Occasion                                        |
|------|-----------------|------------------------------------------------------------------|-------------------------------------------------|
| Ŵ    | Manual Add Data | Open Test Generator<br>Modify ComponentData<br>dialog (Fig. 13). | Add abstract information of component manually. |

| En En | Add Based Event   | Open Test Generator<br>Select Component For<br>Insert Component Event<br>dialog (Fig 17). | Add new component events using dialogs.                                       |
|-------|-------------------|-------------------------------------------------------------------------------------------|-------------------------------------------------------------------------------|
| 1     | Remove            | Remove the selected element                                                               |                                                                               |
| ×     | Edit              | Open JComponent Event<br>Modify dialog (Fig. 14, 15,<br>or 16).                           | Edit the selected event using dialogs according to the kind of the component. |
| \$    | Move Up           | Move the node up.                                                                         |                                                                               |
|       | Move Down         | Move the node down.                                                                       |                                                                               |
| z     | Insert Sleep Time | Open dialog to set sleep time.                                                            | Add a sleep time between events.                                              |

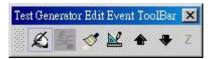

Figure 11 Test Generator Edit Event toolbar – in editing test node

| Icon | Name            | Function                    | Occasion                                  |
|------|-----------------|-----------------------------|-------------------------------------------|
|      |                 | Open Test Generator         |                                           |
| ×3   | Manual Add Data | Modify ComponentData        | Add a view assertion or a model assertion |
|      |                 | dialog (Fig. 13).           |                                           |
|      |                 | Open JComponent Event       |                                           |
|      | Edit            | Modify dialog (Fig. 14, 15, | Edit the selected test element.           |
|      |                 | or 16).                     |                                           |

In GTT, there are two ways to add event nodes. One is using Record method to get abstract information of component automatically. The other is to click the Insert Event button in the test tree toolbar. In this way the abstract information is obtained from the interception of events and the interaction with dialogs.

## 3. Dialog

There are several dialogs which assist the design of test scripts. These dialogs are: Configuration, Test Generator Modify Component Data, Event Modify, Test Generator Select Components For Insert Component, Test Generator Modify Check, and Test Generator Modify Test Class. The usages of these dialogs are shown in Table 6. Test designer can send common events to every Swing component through the settings in the Event Modify Dialog. In GTT, there are individual event information dialogs for each Swing component to process different component events. The design of dialog is based on the information needed by the component events.

Figure 15 and Figure 16 introduce the dialogs supported by GTT. Since most dialogs are similar, we skip the introduction of the following dialogs: *JDialog*, *JInternalFrame*, *JMenuBar*, *JPopupMenu*, *JSlider*, *JSplitPane*.

| Dialog                                                                           | Occasion                                                                                                    | Function                                                                                                    |
|----------------------------------------------------------------------------------|----------------------------------------------------------------------------------------------------|----------------------------------------------------------------------------------------------------|
| Configuration (see Figure 12)                                                    | Click the button in toolbar.                                                                                                    | Advanced configuration including speed,<br>abstract level and AUT, etc.                                                                                                    |
| Test Generator<br>Modify Component<br>Data (see Figure 13)                       | <ol> <li>Double click left key on event or test<br/>node.</li> <li>Select an event or test node and click the<br/>button in toolbar.</li> </ol>                                                                                                    | Modify the abstract information of the selected event or test node.                                                                                                    |
| Event Modify (see Figure 14, 15 and 16)                                          | <ol> <li>Click the selected element in event or test editing area.</li> <li>Select an event element and click the button in toolbar.</li> <li>Click the button in the edit event toolbar.</li> <li>Click the button in main toolbar.</li> <li>Click the button in main toolbar.</li> </ol> | <ol> <li>Modify the existing abstract information of<br/>events consist of ID and sleep time.</li> <li>Create an event according to the information<br/>of selected event.</li> <li>There are different dialogs for the different<br/>abstract components</li> </ol> |
| Test Generator<br>Select Component<br>For Insert<br>Component (see Figure<br>17) | Click the or button in toolbar<br>any where in the test script and select<br>component of AUT.                                                                                                    | <ol> <li>Get abstract information by selecting the<br/>component under test.</li> <li>Support event or test editing while getting<br/>abstract information</li> </ol>                                                                                                |
| Test Generator<br>Modify Check(see<br>Figure 18)                                 | <ol> <li>Click the selected element in event or<br/>test editing area.</li> <li>Select an event element and click the<br/>button in toolbar.</li> <li>Click the button in the event<br/>editing toolbar.</li> <li>Click the button in the event<br/>editing toolbar.</li> </ol>            | Use options in this dialog to set the information<br>needed for validating results (expected status)<br>and error message.                                                                                                    |

#### Table 6 Detail of dialogs

|                                                               | 1. Click the test node in the event or test                                                                                                    |                                                                                        |
|---------------------------------------------------------------|----------------------------------------------------------------------------------------------------|----------------------------------------------------------------------------------------|
| Test Generator<br>Modify Test Class<br>Dialog (see Figure 18) | <ul> <li>editing area.</li> <li>2. Select a test node (plug-in) and click the button in event editing toolbar.</li> <li>3. Click the button in the event editing toolbar.</li> </ul> | Use file manager to assign a plug-in class to set the model assertion and test method. |

| 8                                     | Configuration                                         |
|---------------------------------------|-------------------------------------------------------|
| Double Click Time Setting             | Default Doble Click Time : 500                        |
| Double Click Time Setting             | 0 100 200 300 400 500 600 700 800 900 1000            |
|                                       | Default Sleep Time : 500 Default Sleep Time Setting   |
| Event Capture Abstraction Level Setti | ng 100 200 300 400 500 600 700 800 900 1000           |
|                                       | Event Capture Abstraction Level :   High  Low         |
| AUT Path and Filename Setting         | Default Window Class Type : Window Class Type Setting |
|                                       | Select Application Under Test :                       |
|                                       | C1Documents and Settings\art\My Documents\Calcula     |
|                                       | Default Window Title :                                |
| Arguments of Application Setting      | Calculator                                            |
|                                       | Default Arguments of the Application :                |
|                                       | Application Instance Setting                          |
| Application Invoked Point Setting     | Application Instance :                                |
|                                       | - Application Invoked Point :                         |
|                                       | void main() 🗸                                         |
|                                       | Ok Cancel                                             |

Figure 12 Configuration dialog

| Window Class Setting     | 🏽 Test Generator Modify ComponentData |                     | ×                       |
|--------------------------|---------------------------------------|---------------------|-------------------------|
|                          | Component Abstract Information ;      |                     | Window Title Cotting    |
|                          | Window Class:                         | javax.swing.JFrame  | Window Title Setting    |
| Component Class Setting  | Window Title:                         | Calculator          |                         |
|                          | Component Class:                      | javax.swing.JButton |                         |
|                          | Component Name:                       | multiply            | Component Index Setting |
| Component Name Setting   | Index of Window:                      | 14                  |                         |
| Component i tamé éctanig | Index of Name:                        | 0                   |                         |
|                          | Represent Text:                       | *                   | Index of Name Setting   |
| Display Text Setting     | Ok                                    | Cancel              |                         |

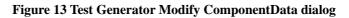

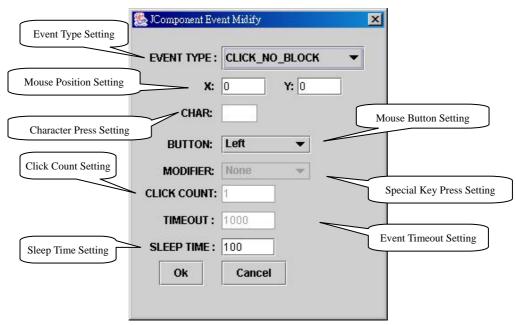

Figure 14 JComponent Event modify dialog

| 🌺 AbstractButton Event Midify 🛛 🔀                                                                                                    | 🏂 JComboBox Event Midify 🛛 🔀                                                                                                    |
|----------------------------------------------------------------------------------------------------|----------------------------------------------------------------------------------------------------|
| Event Type : PRESS 👻                                                                                                    | Event Type : ENTER_TEXT 👻                                                                                                    |
| Sleep Time : 100                                                                                                    | TEXT :                                                                                                    |
| Ok Cancel                                                                                                    | Sleep Time : 100                                                                                                    |
| 🎘 IColorChooser Event Midify 🛛 🗙                                                                                                    | Ok Cancel                                                                                                    |
| EVENT TYPE : ENTER_COLOR                                                                                                    | 🎘 FileChooser Event Midify                                                                                                    |
| ₩1色板(S) <u>HSB RG</u> B                                                                                                    | EVENT TYPE : CLICK_FILE_NAME -                                                                                                    |
|                                                                                                    | FILE: Calculator.gtt                                                                                                    |
| 51, 255, 153                                                                                                    | FILTER:<br>DIR:                                                                                                    |
|                                                                                                    | SLEEP TIME : 100                                                                                                    |
| 預業                                                                                                    | Ok Cancel                                                                                                    |
| ■ ■ 範例文字 範例文字                                                                                                    |                                                                                                    |
| ● ● ● ● ● ● ● ● ● ● ● ● ● ● ● ● ● ● ●                                                                                                    | 🏀 JFrame Event Midify 🔀                                                                                                    |
| ■ ■ ■ 節例文字 範例文字 ■■■ ■ ■■ ■ ■ ■ ■ ■ ■ ■ ■ ■ ■ ■ ■ ■ ■                                                                                          | Event Type : RESIZE -                                                                                                    |
| ▲ ▲ ▲ 施例文字 施例文字                                                                                                    |                                                                                                    |
| ■ ■ ■ 節例文字 範例文字 ■■■ ■ ■■ ■ ■ ■ ■ ■ ■ ■ ■ ■ ■ ■ ■ ■ ■                                                                                          | Event Type : RESIZE   X: 0 Y: 0  HEIGHT: 200                                                                                                    |
| ■ ■ ■ 腳列文字 额例文字<br>SLEEP TIME: 100<br>Ok Cancel                                                                                               | Event Type : RESIZE   X: 0 Y: 0  HEIGHT: 200  WEIGH: 200                                                                                                    |
| SLEEP TIME: 100<br>Ok Cancel                                                                                                    | Event Type : RESIZE   X: 0 Y: 0  HEIGHT: 200  WEIGH: 200                                                                                                    |
| SLEEP TIME: 100<br>OK Cancel                                                                                                    | Event Type : RESIZE   X: 0 Y: 0  HEIGHT: 200  WEIGH: 200  Sleep Time : 100                                                                                      |
| SLEEP TIME: 100 Ok Cancel                                                                                                    | Event Type :       RESIZE         X:       0       Y:         HEIGHT:       200         WEIGH:       200         Sleep Time :       100         Ok       Cancel |
| SLEEP TIME: 100<br>Ok Cancel<br>Ok Cancel<br>Event Type : SELECT_ITEM<br>Text Index<br>Item(s): 1,3,5,7<br>Click Count: 1<br>Sleep Time : 100 | Event Type : RESIZE  X: 0 Y: 0 HEIGHT: 200 WEIGH: 200 Sleep Time : 100 Ok Cancel Menu Event Midify                                                              |
| SLEEP TIME: 100<br>Ok Cancel<br>Cancel<br>Cancel<br>Cancel<br>Cancel<br>Chick Count: 1                                                        | Event Type :       RESIZE         X:       0       Y:         HEIGHT:       200         WEIGH:       200         Sleep Time :       100         Ok       Cancel |
| SLEEP TIME: 100<br>Ok Cancel<br>Ok Cancel<br>Event Type : SELECT_ITEM<br>Text Index<br>Item(s): 1,3,5,7<br>Click Count: 1<br>Sleep Time : 100 | Event Type : RESIZE  X: 0 Y: 0 HEIGHT: 200 WEIGH: 200 Sleep Time : 100 Ok Cancel Menu Event Midify EVENT TYPE : PUSH_MENU                                       |

Figure 15 Component event modify dialog

| 🎇 JSpinner Event Midify 🔀         | 🛞 IScrollBar Event Midify 🛛 🔀  |
|-----------------------------------|--------------------------------|
| EVENT TYPE : SCROLL_TO_STRI 🔻     | EVENT TYPE : SCROLL_TO_MAX 🔻   |
| STRING: Item-4                    | <b>VALUE:</b> 0.0              |
| SLEEP TIME : 100                  | SLEEP TIME : 100               |
|                                   | Ok Cancel                      |
| Ok Cancel                         |                                |
|                                   | 🎇 JTabbedPane Event Midify 🛛 🔀 |
| 🎇 IScrollPane Event Midify 🛛 🔀    | EVENT TYPE : SELECT_PAGE -     |
| EVENT TYPE : SCROLL_TO_XY 🗸       | PAGE TITLE: tab-2              |
| X: 150 Y: 200                     | SLEEP TIME : 100               |
| COMP NAME:                        |                                |
| SLEEP TIME : 100                  | Ok Cancel                      |
| Ok Cancel                         |                                |
|                                   | 🎇 JTextArea Event Midify 🛛 🔀   |
| 🌺 JTableHeader Event Midify 🛛 🗙   | Event Type : CHANGE_CARET 🔻    |
| EVENT TYPE : MOVE_COLUMN -        | ROW: 2 COL: 4                  |
| COLUMN: 0                         | END ROW: 0 END COL: 0          |
| MOVE TO: 1                        | TEXT :                         |
| SLEEP TIME : 100                  | Sleep Time : 100               |
| Ok Cancel                         | Ok Cancel                      |
|                                   |                                |
| 🛞 JTextComponent Event Midify 🛛 🔀 |                                |
| Event Type : ENTER_TEXT 🔻         | 🤮 JTree Event Midify 🛛 🔀       |
|                                   | EVENT TYPE : COLLAPSE_PATH 🔻   |
|                                   | PATH: 2                        |
| TEXT : AbCdEE Sleep Time : 100    |                                |
|                                   |                                |
| Ok Cancel                         | SLEEP TIME: 100                |
|                                   | Ok Cancel                      |
|                                   |                                |

Figure 16 Component event modify dialog (continued)

| Show Components For Show All Co<br>showComponent | mponent Setting                   | Insert Event Remove Event |
|--------------------------------------------------|-----------------------------------|---------------------------|
| Select what you need .                           | mport what you need 🗧 🚹 🗼         |                           |
|                                                  | [0] [JTextField] [0.] [result] [0 | Method 🗧 🛛 📕 🔄            |
| JButton     position on AP     JLabel            | Move Selected Component           | kMethod Value             |
| Classify by Component class     JTextF           | Add to list                       |                           |
| 0] [J] [J] [J] [J] [J] [J] [J] [J] [J] [J        |                                   | Event Information         |
| Component                                        |                                   |                           |
|                                                  | Remove from list                  |                           |
|                                                  |                                   |                           |
| Component not on Application                     |                                   |                           |
|                                                  |                                   |                           |
|                                                  |                                   |                           |
|                                                  | Ok Cancel                         |                           |

Figure 17 Test Generator Select Component For Insert Component Event dialog

| 🌺 Test Generator Modify Check           | ×                      |
|-----------------------------------------|------------------------|
| Start with: get Text():String           |                        |
| Start with: is BackgroundSet():boolean  | Component's Get Method |
| Component's Is Method addNotify(): void | *                      |
| Arguments: + _                          | Other Methods          |
| Arguments Type                          | Value                  |
|                                         | Expected Return Value  |
| Return Value : 25.                      |                        |
| Assert Message : It should be 25.       | Error Message          |
| Ok Ca                                   | ancel                  |

Figure 18 Test Generator Modify Check dialog

| Plug-in Class           | st Class                  | Select Cl | ass |
|-------------------------|---------------------------|-----------|-----|
| Class: testModel.Calcul | atorTest                  | Browser   |     |
| Method Name: testAdd    | ActionPerformed( ) : void | ▼ Reflash |     |
| Plug-in Test Metho      | d Ok Cancel               | Reflash   |     |

Figure 19 Test Generator Modify Test Class dialog